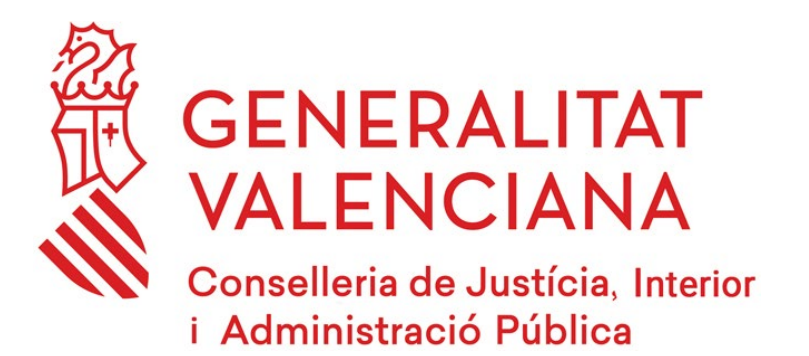

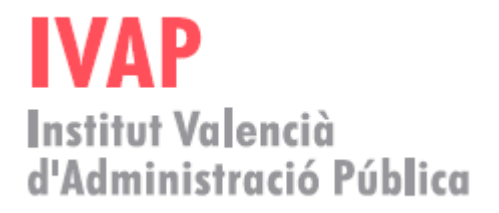

# *Cambios en el*

# *Acceso al aula virtual del IVAP*

**13 de enero de 2022**

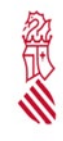

IVAP

## **Para cualquier duda o consulta contacte con <http://e-formacion.gva.es/es/contacto> O a través del 963 985 300**

## **1. INTRODUCCIÓN**

Debido a los cambios tecnológicos del proyecto eFormación de la Generalitat, es necesario realizar una actualización de datos y cambio de contraseña. Esta acción se realizará una vez, la primera que se acceda.

**Esta acción no supone ningún cambio en el seguimiento de los cursos que están en marcha**.

### **2. ACCESO A LOS CURSOS**

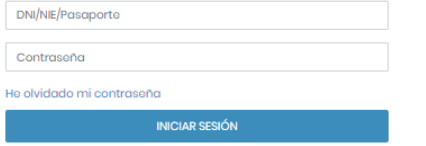

La primera vez que se acceda, se pondrá el usuario y contraseña habitual.

Si eres **profesor del IVAP y has realizado montaje de cursos en Área de Trabajo de eFormación** -> A partir de este momento puedes usar tu usuario (DNI/NIE/Pasaporte) y contraseña con el que accedías al Área de Trabajo. (El DNI incluye la letra)

Si **has realizado formación en cursos de valenciano de DGPLGM** -> A partir de este momento puedes usar tu usuario (DNI/NIE/Pasaporte) y contraseña con el que accedías al Área de Trabajo (El DNI incluye la letra)

Si tienes dudas de si ya tienes un usuario en la nueva plataforma, puedes comprobarlo solicitando el cambio de contraseña pulsando en "He olvidado mi contraseña".

Si no es el caso, continuamos con la instrucción…

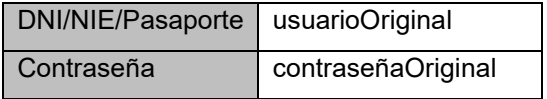

**ATENCIÓN: La primera vez, en el apartado DNI/NIE/Pasaporte introduzca su usuario habitual**

(Por defecto, el usuarioOriginal para acceso a cursos del IVAP era **DNI sin letra**)

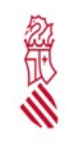

п

IVAP

## **3. ACTUALIZACIÓN DE DATOS**

Aparecerá la siguiente ventana informando de que se va a proceder a revisar los datos.

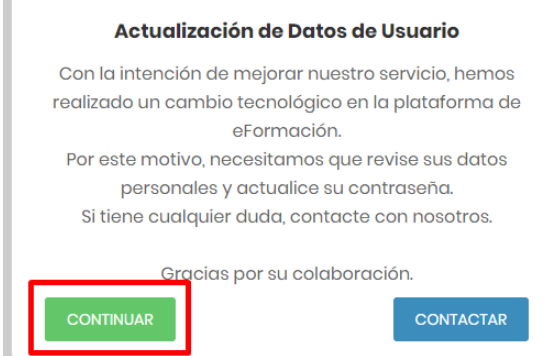

#### Pulsaremos en Continuar.

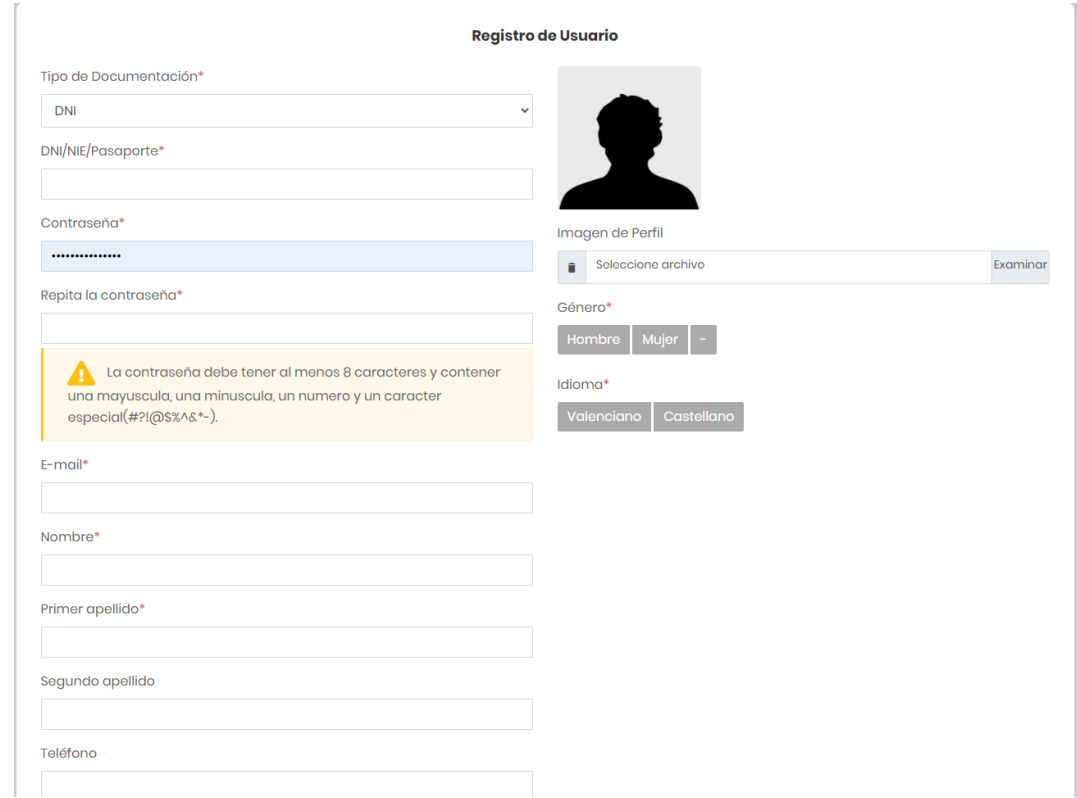

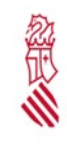

IVAP

Campos:

- Tipo de documentación (DNI / NIE / Pasaporte) **[OBLIGATORIO]**
- DNI/NIE/Pasaporte: Poner el valor correcto de acuerdo a su documentación (DNI / NIE / Pasaporte). (El DNI ha de **incluir la letra**)**. [OBLIGATORIO]**
- Contraseña: Debe cambiar su contraseña. La nueva contraseña tiene que tener al menos: **[OBLIGATORIO]**
	- o 8 caracteres
	- o 1 mayúscula
	- o 1 minúscula
	- o 1 número
	- o 1 carácter especial  $(H, i, !, \mathcal{Q}, \mathcal{S}, \mathcal{S}, \wedge, \wedge, \mathcal{S}, *, -)$
- Repita la contraseña: Volver a escribir la nueva contraseña **[OBLIGATORIO]**
- E-mail: Introduzca el email corporativo de la gva **[OBLIGATORIO]**
- Nombre: Introduzca su nombre, tal como aparece en su DNI/NIF/Pasaporte **[OBLIGATORIO]**
- Primer apellido: Introduzca su primer apellido, tal como aparece en su DNI/NIF/Pasaporte **[OBLIGATORIO]**
- Segundo apellido: Introduzca su segundo apellido, tal como aparece en su DNI/NIF/Pasaporte
- Teléfono: Introduzca su teléfono de contacto
- Código postal: Introduzca su código postal (solo si reside en España)
- Fecha de nacimiento: Introduzca su fecha de nacimiento
- Género: Seleccione (Hombre, Mujer, -) **[OBLIGATORIO]**
- Idioma: Seleccione (Castellano, Valenciano) **[OBLIGATORIO]**

#### Pulse Guardar, situado en la esquina inferior derecha

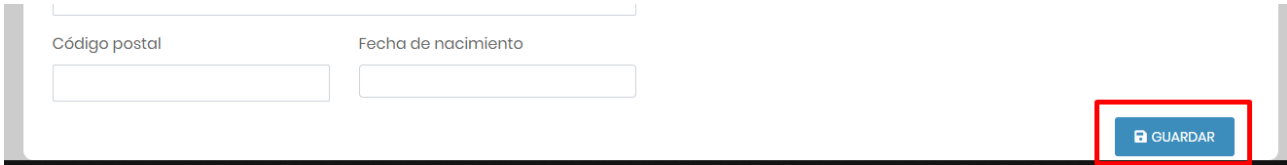

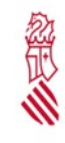

IVAP

### **4. NUEVO USUARIO Y NUEVA CONTRASEÑA**

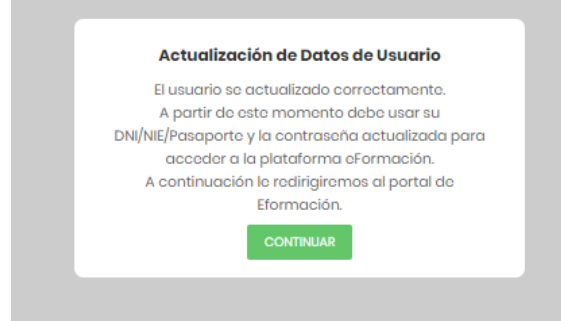

A partir de ese momento, si los datos son correctos, usted tendrá un nuevo usuario y contraseña:

Usuario: Su DNI/NIF/Pasaporte introducido. (El DNI incluye la letra).

Contraseña: La nueva contraseña introducida

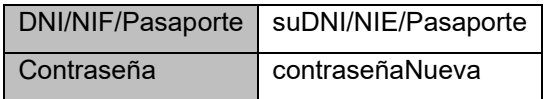

**ATENCIÓN: A partir de entonces, introduzca su DNI/NIF/Pasaporte y la nueva contraseña introducida en la actualización de datos**

### **5. ACCESO A LOS CURSOS**

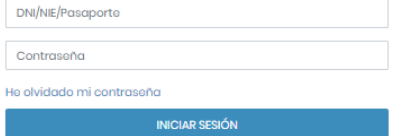

Al acceder al aula verá sus cursos disponibles.

Pulse sobre Acceso al curso para cada uno de los que tenga disponibles.

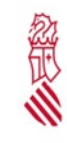

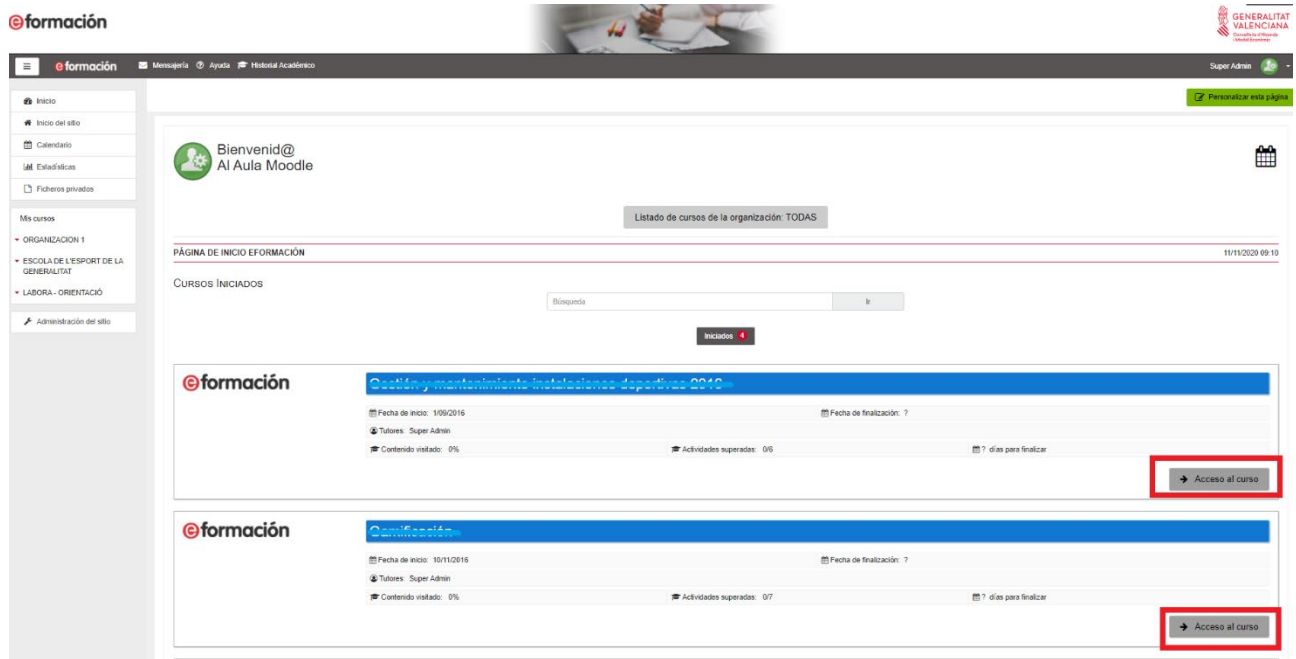

## **6. PROBLEMAS QUE PUEDEN SURGIR**

- **DNI/NIE/Pasaporte erróneo**: Compruebe que sus datos corresponden con el DNI/NIE/Pasaporte. Introduzca el valor de su DNI compuesto por 8 números y 1 letra (ejemplo: 12345678A).
- **Ficha duplicada**: Si dispone de una ficha duplicada, contacte con el soporte técnico.
- **Correo duplicado**: Su email ya está siendo usado en otra ficha, contacte con el soporte técnico.
- **Correo erróneo**: Compruebe haber escrito bien su email con el patrón usuario@dominio.dominio
- **Nombre y Apellidos no se corresponden con el DNI**: Verifique que sus datos están escritos correctamente. Por ejemplo, si en su DNI/NIF/Pasaporte pone "Francisco", no escriba "Paco". El nombre y apellidos debe escribirse tal cual aparezca en su documentación (DNI/NIE/Pasaporte) para la emisión correcta de certificados.
- **Otros problemas**: Contacte con el soporte técnico.

## **7. CONTACTO SOPORTE TÉCNICO**

<http://e-formacion.gva.es/es/contacto>

O a través del **963 985 300**